# **ASSOCIATION DES ANCIENS D'UNISYS jeudi 15 août 2019 La lettre du Cyber Conseiller**

**Une publication bimestrielle du Bureau de l'Association 12eme année**

### SOMMAIRE

- **• Se méfier de certaines arnaques !**
- **• Windows : Les commandes directes à connaitre**
- **• 3 astuces simples de Windows**
- **• Gagnez un temps précieux au démarrage**
- **• Comment effacer complétement ses disques sous Windows**
- **• Passer à UBUNTU, pourquoi pas ?**

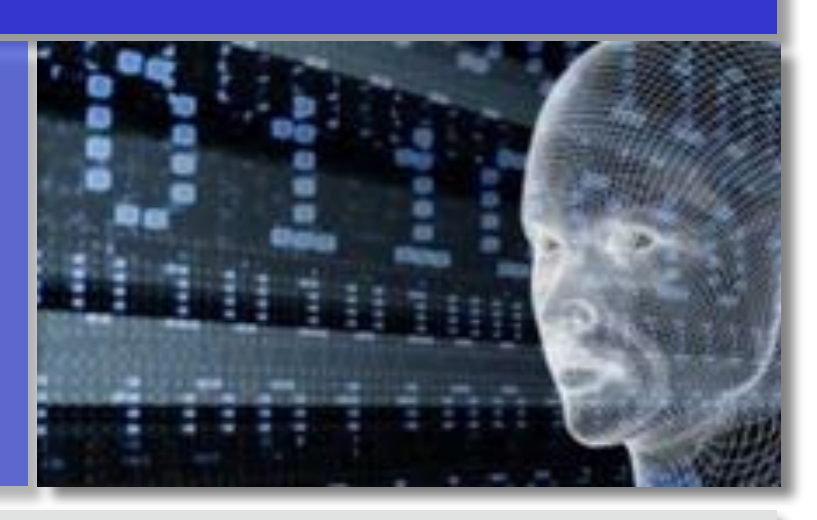

# **SE MÉFIER DE CERTAINES ARNAQUES !**

#### **Le « Sim swapping » ou duplication de carte SIM**

La technique est simple mais diaboliquement efficace : en se faisant passer pour sa victime auprès de son opérateur télécom, le pirate informatique va demander la duplication de sa carte SIM. Ayant en sa possession une copie de celle-ci, le pirate a ainsi accès au numéro de téléphone et par la même occasion à l'ensemble des services utilisant la double authentification par SMS.

Mais quels services utilisent l'authentification par SMS ? Un très grand nombre, ou plutôt un trop grand nombre de services l'utilise. De la validation de transaction bancaire "3D Secure" à la connexion de comptes Amazon ou Gmail, beaucoup de services utilisent l'envoi de SMS pour procéder à l'authentification de l'utilisateur en deux étapes, pensant ainsi disposer d'une sécurité plus importante. Résultat, de nombreux services sont très souvent la cible des pirates. Comment se prémunir face au SIM Swapping ? Plutôt que l'authentification par SMS, il est clairement préférable d'utiliser une authentification à double facteurs, à l'aide de logiciels comme *google authenticator*.

## **L'usurpation de domaine en .co**

De nombreux sites internet sont la cible d'une nouvelle usurpation inédite : l'achat du même nom de domaine en **.co**  plutôt qu'en **.com**…

Le système est simple : l'utilisateur reçoit un email de phishing se faisant passer pour une marque connue et, lorsqu'il se connecte au site, le domaine dans la barre d'adresse n'est pas https://www.netflix.**com**/monadresse mais https:// www.netflix.**co**/monadresse.

Ce site est un site miroir, qui n'est pas donc en aucun cas le site original et légitime, et va permettre aux pirates de récolter de nombreuses informations sur la victime, en premier lieu ses identifiants et mot de passe. Ces arnaques sont extrêmement présentes sur Internet et il est désormais impératif de bien vérifier l'adresse du site sur lequel on surfe avant d'y acheter quoi que ce soit.

# **L'arnaque au support téléphonique**

Cette arnaque se développe depuis maintenant deux ans en France. Son fonctionnement est simple, que ce soit par courrier, par SMS ou directement via un site internet peu recommandable, le hacker va délivrer un message utilisant les biais psychologiques de l'urgence et de la peur, demandant au destinataire d'appeler un standard téléphonique dans le but de régler ce problème.

Que ce soit pour un virus détecté miraculeusement sur la machine de la personne ciblée, ou pour signaler la nonconformité de l'entreprise au RGPD, le téléconseiller au bout du fil aura pour tâche de vendre une prestation dont la personne n'a absolument pas besoin. Cela peut être un produit antivirus, ou bien comme cela a largement été le cas depuis 1 an, pour une prestation d'audit et mise en conformité RGPD.

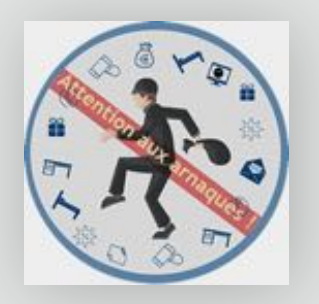

#### **WINDOWS : LES COMMANDES DIRECTES A CONNAITRE**

Les commandes DOS existaient bien avant l'arrivée de Windows et cette possibilité de lancer des utilitaires système directement depuis une console perdure, y compris avec Windows 10, ou le nombre de commandes s'est enrichi.

Pour afficher cette console, clic sur DEMARRER, puis SYSTEME WINDOWS, puis INVITE DE COMMANDES. A l'invite de

l' interpreteur de commandes, entrer le nom de l'utilitaire et ses paramètres éventuels.

#### **Commandes MS-DOS (extrait)**

**HELP** liste les commandes disponibles. Pour plus d'informations sur une commande spécifique, entrez HELP suivi de la commande.

ASSOC Affiche ou modifie les applications associées aux extensions de fichiers.

ATTRIB Affiche ou modifie les attributs d'un fichier.

BREAK Active ou désactive le contrôle étendu de CTRL+C. CACLS Affiche/modifie les listes de contrôles d'accès fichiers.

CD Modifie le répertoire ou affiche le répertoire actif.

CHDIR Modifie le répertoire ou affiche le nom du répertoire actif.

CHKDSK Vérifie un disque et affiche un rapport d'état. CHKNTFS Affiche ou modifie la vérification du disque au démarrage.

CLS Efface l'écran.

COLOR Modifie les couleurs du 1er plan et de l'arrière-plan de la console.

COMP Compare contenus de 2 fichiers ou groupes de fichiers. COMPACT Modifie ou affiche la compression des fichiers sur une partition NTFS.

CONVERT Convertit des volumes FAT en volumes NTFS. Vous ne pouvez pas convertir le lecteur en cours d'utilisation.

COPY Copie un ou plusieurs fichiers.

DATE Affiche ou définit la date.

DEL Supprime un ou plusieurs fichiers.

DIR Affiche la liste des fichiers et sous-répertoires d'un répertoire.

DISKCOMP Compare les contenus de deux disquettes. DISKCOPY Copie le contenu d'une disquette sur une autre. DISKPART Affiche ou configure les propriétés d'une partition de disque.

DOSKEY Modifie les lignes de commande, rappelle des commandes Windows, et crée des macros.

DRIVERQUERY Affiche l'état et les propriétés du pilote de périphérique en cours d'utilisation.

ECHO Affiche des messages ou active/désactive l'affichage des commandes.

ERASE Supprime un ou plusieurs fichiers.

EXIT Quitte l'interpréteur de commandes (CMD.EXE).

FC Compare deux fichiers ou groupes de fichiers et affiche les différences.

FIND Recherche une chaîne de caractères dans un ou plusieurs fichiers.

FINDSTR Cherche des chaînes dans les fichiers.

FORMAT Formate un disque devant être utilisé avec Windows. FSUTIL Affiche/configure les propriétés du système de fichiers. GOTO Indique l'exécution d'un fichier de commandes pour une ligne identifiée par une étiquette.

GRAFTABL Permet à Windows d'afficher un jeu de caractères en mode graphique.

ICACLS Afficher, modifier, sauvegarder ou restaurer les listes de contrôle d'accès pour les fichiers et les répertoires.

LABEL Crée/modifie/supprime le nom de volume d'un disque. MD Crée un répertoire.

MKDIR Crée un répertoire.

MODE Configure un périphérique du système.

MORE Affiche la sortie écran par écran.

MOVE Déplace un/plusieurs fichiers d'un répertoire à un autre.

OPENFILES Affiche les fichiers partagés ouverts à distance par les utilisateurs.

PATH Affiche ou définit le chemin de recherche des fichiers exécutables.

PRINT Imprime un fichier texte.

PROMPT Modifie l'invite de commande de Windows.

RD Supprime un répertoire.

RECOVER Récupère l'information lisible d'un disque défectueux.

RENAME Renomme un ou plusieurs fichiers.

REPLACE Remplace des fichiers.

RMDIR Supprime un répertoire.

ROBOCOPY Utilitaire avancé pour copier les fichiers et les arborescences de répertoires

SET Affiche, définit ou supprime des variables d'environnement Windows.

SHUTDOWN Permet un arrêt local ou distant de l'ordinateur. SORT Trie les entrées.

START Ouvre une fenêtre séparée pour l'exécution d'un programme ou d'une commande spécifique.

SUBST Associe un chemin d'accès à une lettre de lecteur. SYSTEMINFO Affiche les propriétés et la configuration spécifiques de l'ordinateur.

TASKLIST Affiche toutes les tâches en cours d'exécution, y compris les services.

TASKKILL Termine ou interrompt un processus ou une application en cours d'exécution.

TIME Affiche ou définit l'heure du système.

TREE Affiche le graphisme de la structure de répertoire d'un lecteur ou d'un chemin d'accès.

TYPE Affiche le contenu d'un fichier texte.

VER Affiche la version de Windows.

VOL Affiche nom et n° de série d'un volume de disque.

XCOPY Copie les fichiers et les arborescences de répertoires. WMIC Affiche les informations WMI dans l'interface de commande interactive.

Bien d'autres commandes existent. Contactez le Webmaster pour plus d'informations. Notez que certaines commandes peuvent s'avérer dangereuses pour votre système, et sont à utiliser avec précaution.

#### **3 ASTUCES SIMPLES DE WINDOWS**

**V**ous êtes nombreux à avoir sauté le pas vers Windows 10. Ce système regorge d'astuces pour optimiser son fonctionnement, encore faut-il les connaître !

Voici 3 astuces simples à mettre en oeuvre présentées dans ce nouveau tuto vidéo :

- 1. Régler la taille du fichier d'échange : optimiser l'utilisation de la mémoire virtuelle de votre machine et avoir un PC plus réactif.
- 2. Détecter les fichiers volumineux inutiles et les nettoyer.
- 3. Lancer une application en mode administrateur système.

#### *[VISIONNER LA VIDEO ...](https://youtu.be/n2gKkzQ87zw)*

#### **GAGNEZ UN TEMPS PRECIEUX AU DÉMARRAGE**

Nous avons tous sur nos PC quelques programmes fétiches que nous utilisons systématiquement.

Pour éviter de les lancer manuellement, il est possible avec une simple petite astuce de paramétrer Windows pour qu'à chaque démarrage vos logiciels préférés s'ouvrent automatiquement !

Dans ce nouveau tuto vidéo nous prenons comme exemple le lancement automatique d'un navigateur Internet à chaque ouverture de Windows. Mais bien sûr la manipulation sera identique quel que soit le programme souhaité ! (logiciel de protection, lecteur multimédia, traitement de texte…)

#### *[VISIONNER LA VIDEO ...](https://youtu.be/8KJ_sCTWP-g)*

#### **COMMENT EFFACER COMPLETEMENT SES DISQUES SOUS WINDOWS**

**C**ontrairement à ce qu'un profane pourrait penser, supprimer ses fichiers en vidant la Corbeille ne les rend pas forcément irrécupérables par une personne mal intentionnée. En effet, les données effacées laissent des traces sur vos disques durs. Certains logiciels et des laboratoires spécialisés proposent de les récupérer. Si vous voulez vous débarrasser définitivement de ces fichiers, par exemple avant de donner ou vendre votre matériel, voyez les étapes à suivre pour effacer complètement vos disques sous Windows. La première chose à faire est d'accéder à DiskPart. DiskPart est un outil de partitionnement de disques durs informatique ayant été inclus dans Windows

Ouvrez Diskpart (voir les commandes MS-DOS).

Basculez maintenant vers la fenêtre dédiée qui est apparue. Il va falloir en premier lieu identifier le disque dont vous voulez complètement effacer les données. Pour cela, tapez « list

disk », puis validez. La liste des disques s'affiche, vous pouvez les reconnaître grâce à leur taille.

Choisissez le disque dont vous voulez supprimer définitivement les données. Écrivez « select disk x » où le « x » correspond au numéro du disque choisi. Attention à l'erreur, elle peut être dramatique si vous vous trompez.

Lancez maintenant la procédure pour effacer définitivement toutes les données du disque en tapant « clean all » et en validant la commande. La durée de l'opération peut être très importante, cela dépend de la taille du disque et de ses performances (30 minutes pour une clé USB de 8 Go dans notre exemple). Tant que rien de nouveau ne s'affiche à l'écran, l'opération suit son cours.

DiskPart vous notifie qu'il a réussi à nettoyer le disque. La liste de toutes les commandes existantes est consultable à ce moment-là.

En l'état, le disque nettoyé n'est pas utilisable. Il va falloir commencer par y créer une partition. Pour y parvenir, tapez « create partition primary » et validez.

Il faut désormais sélectionner la partition nouvellement créée en écrivant « select partition 1 ». Validez avec « Entrée ».

Vous devez enfin formater votre disque avant de pouvoir l'utiliser. La commande à saisir est « format fs=x label=y quick » où « x » est le système de fichiers choisi et « y » le nom que vous voulez donner à votre disque.

Dans notre exemple, nous reformatons en FAT32 et nommons le disque FUTURA. DiskPart vous indique l'état de progression du formatage et vous prévient quand il est terminé. Si vous ne savez pas quels systèmes de fichiers sont pris en charge par votre disque, DiskPart peut vous renseigner. Tapez alors « list volume » pour consulter la liste des disques et validez. Choisissez ensuite le disque dont vous voulez les informations en écrivant « select volume x » où « x » est le numéro du disque désiré. Tapez enfin « filesystems » et validez. La liste des formats pris en charge apparaît. Vous pouvez dorénavant formater selon le système de fichiers le plus adapté à l'utilisation du disque. De manière générale, FAT32 est le système de fichiers compatible avec le plus grand nombre de périphériques (mais a une limite de 4 Go pour la taille des fichiers), NTFS est celui disposant des meilleurs outils de sécurité et exFAT s'avère être le plus rapide (mais n'est souvent compatible qu'avec du matériel récent).

Toutes les données ont maintenant été définitivement supprimées et le disque est de nouveau prêt à être utilisé !

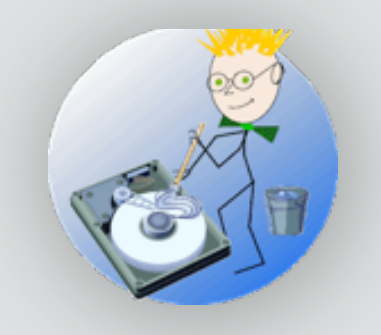

#### **PASSER A UBUNTU, POURQUOI PAS ?**

Pour pouvoir fonctionner, un ordinateur a besoin d'un système d'exploitation, c'est-à-dire, un logiciel socle sur lequel tous les autres programmes vont être greffés. *Ubunt*u fait partie de ces OS gratuits les plus utilisés dans le monde.

**Ubuntu** est un logiciel libre. Il a la particularité d'être totalement gratuit. Les utilisateurs disposent d'outils répondant à leurs besoins bureautiques ou autres. Ubuntu est particulièrement adapté aux petites configurations matérielles. Cet OS est basé sur le système Debian GNU/Linux. Son développement a été possible grâce au soutien de la société *Canonica*l.

Conçu pour ne pas dérouter les débutants, Ubuntu reste simple et agréable à utiliser. La distribution comporte une sélection de logiciels largement suffisante pour surfer, communiquer par courrier ou par messagerie instantanée, retoucher vos photos, ou effectuer des tâches bureautiques.

Le système Ubuntu est d'une étonnante simplicité. Il offre une grande facilité d'utilisation, même aux usagers novices en informatique. Ubuntu dispose d'une barrière de sécurité optimale contre les virus. Il s'agit d'un logiciel libre. Son installation ne demande aucune clé d'authentification. Par ailleurs, son code source est accessible, ce qui donne aux utilisateurs de niveau avancé l'opportunité de mieux optimiser leur système.

Il est possible de tester Ubuntu sans rien modifier sur votre ordinateur Windows ou Mac. Il suffit pour cela de vous procurer une clé USB ou un CD-ROM d'installation d'Ubuntu (aussi appelé Live-CD ou Live-USB dans le cas plus courant de l'installation par USB), et de démarrer votre ordinateur sur ce périphérique, ce qui exécutera une session live (un mode démarrant un système Ubuntu complet sans installation sur le disque dur et disparaissant à l'extinction de l'ordinateur). Cette session sera beaucoup plus lente car elle ne tourne que sur la mémoire vive de l'ordinateur ; une fois installé sur le disque dur, Ubuntu sera bien plus rapide ! Ce test vous permettra notamment de vérifier que tout votre matériel est bien reconnu par Ubuntu (vidéo, son, wifi, clavier, …).

#### **Principales fonctionnalités :**

Navigateur internet : Le système intègre deux navigateurs par défaut, dont notamment Ubuntu et Firefox facilitant l'accès internet.

Office : Pareillement à d'autres systèmes, Ubuntu permet de lire tous les types de documents office. Ubuntu se démarque en utilisant l'alternative àMicrosoft Office, LibreOffice, OpenOffice qui permet de traiter les fichiers de formats word, excel et Powerpoint.

Multimédia : A part cela, le logiciel gère tous les fichiers multimédias incluant les vidéos, les musiques, les photos. Ubuntu comprend plusieurs applications gratuites permettant la conversion, l'édition ainsi que la lecture.

Centre de logiciel : Par ailleurs, il faut aussi noter que le logiciel intègre des milliers de programmes concernant différents thèmes comme les jeux, le graphisme, les sons et les vidéos, l'Internet, l'éducation, etc.

Sécurité : Ubuntu adopte un système de sécurité efficace. Ainsi, vous pourrez vous sentir confiant par rapport à la sécurité de votre système d'exploitation. Cela est valable tant pour vos dossiers internes que pour le contenu de vos mails.

Ubuntu existe en 2 versions : pour ordinateur de 32 bits (ne sera plus supportée) et pour ordinateur de 64 bits. La version stable actuelle est la **version 18-04 LTS** (Long Term Support) et son téléchargement est conçu pour cohabiter avec Windows (ou MAC), ou bien être seul sur le matériel.

Commandez **[SUR CE SITE](https://enventelibre.org/41-ubuntu-fr)** le DVD ou la clé USB qui vous permettront d'installer Ubuntu 18-04 sur votre appareil (version 64 bits uniquement). C'est la solution la plus simple et la plus sure pour quelques euros.

NB : la lettre cyber de novembre 2014 traitait de l'installation de Ubuntu version 14.

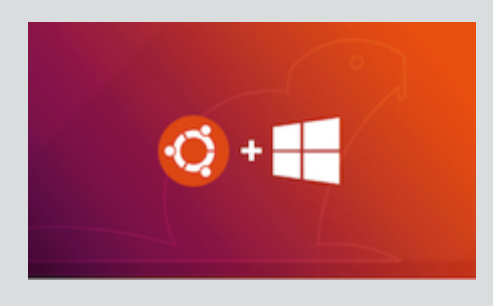

[Les Anciens d'Unisys, des seniors en action](http://www.anciens-unisys.com) © 2019 Anciens-Unisys , Facile PC, Phonandroid , Senior PC

Lettre réalisée avec le concours de Daniel Coze